# **How do I use the residential pipeline map?**

### 1) Click on a project circle on the map.

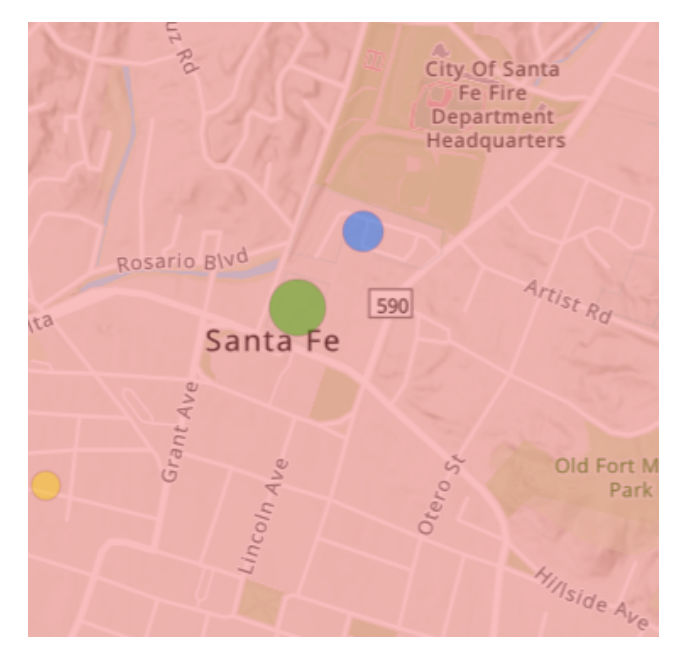

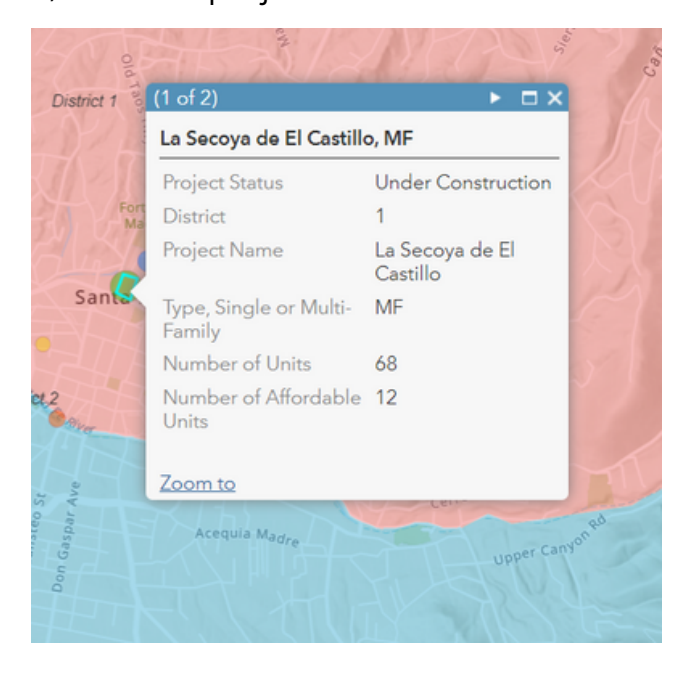

3) Click on the arrow in the upper right corner to view the Summary of Developments by Projects Status in the council district for the particular project.

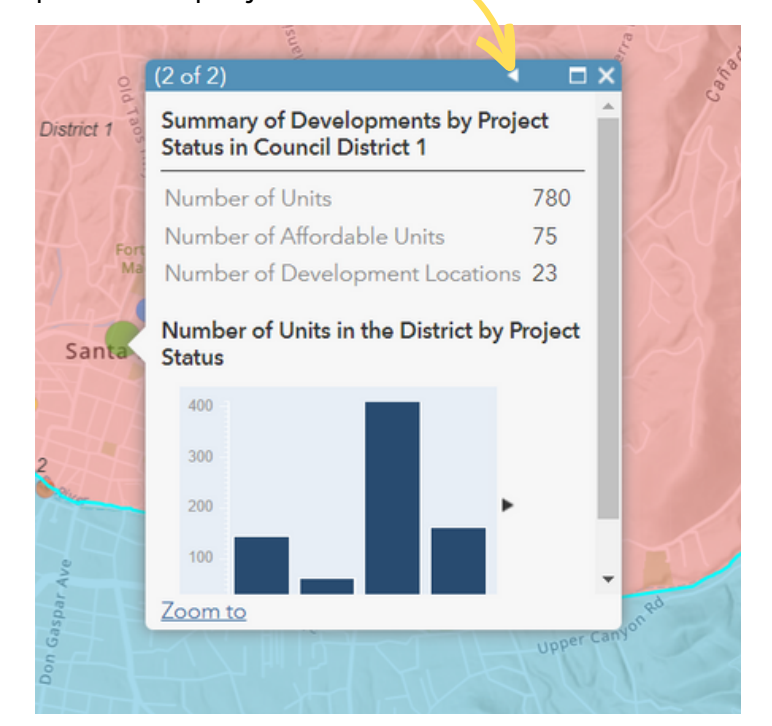

#### 2) View the project details.

4) Click on the arrow in the lower right corner of the graph to see:

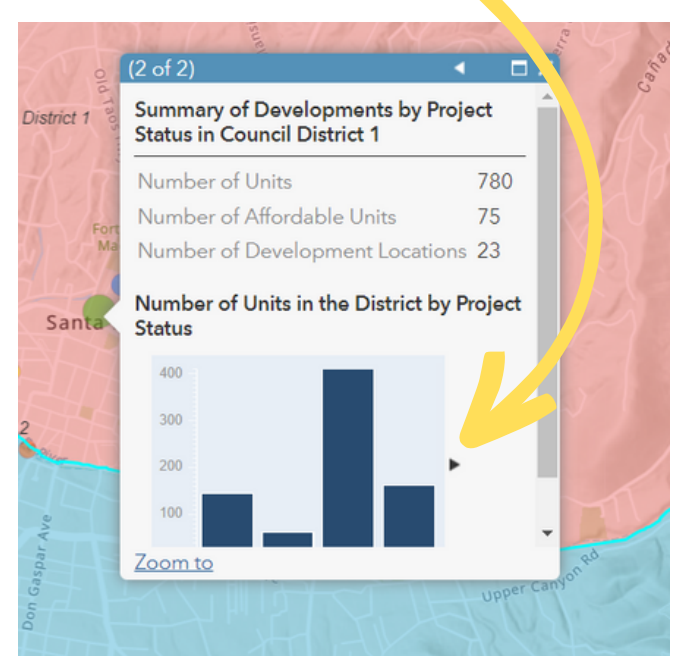

### 4 a) Number of Units in the District by Project Status

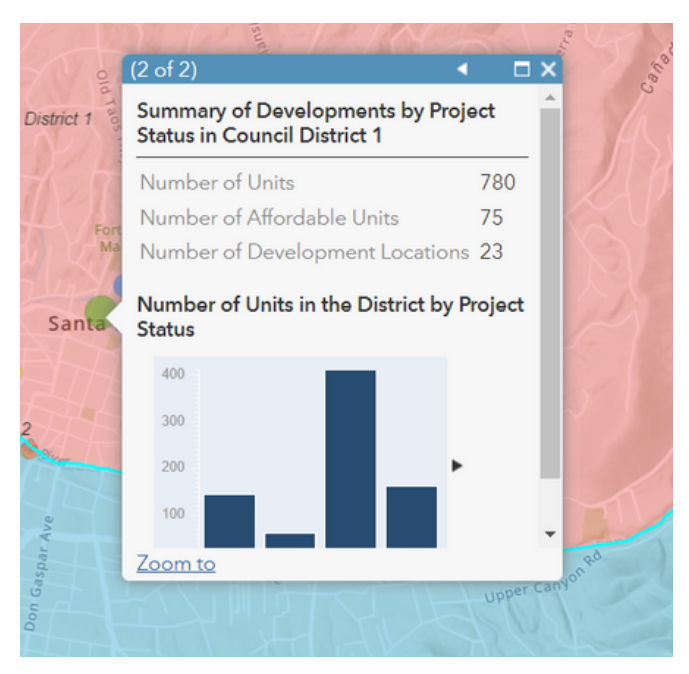

# 4 b) Number of Affordable Units by Project Status.

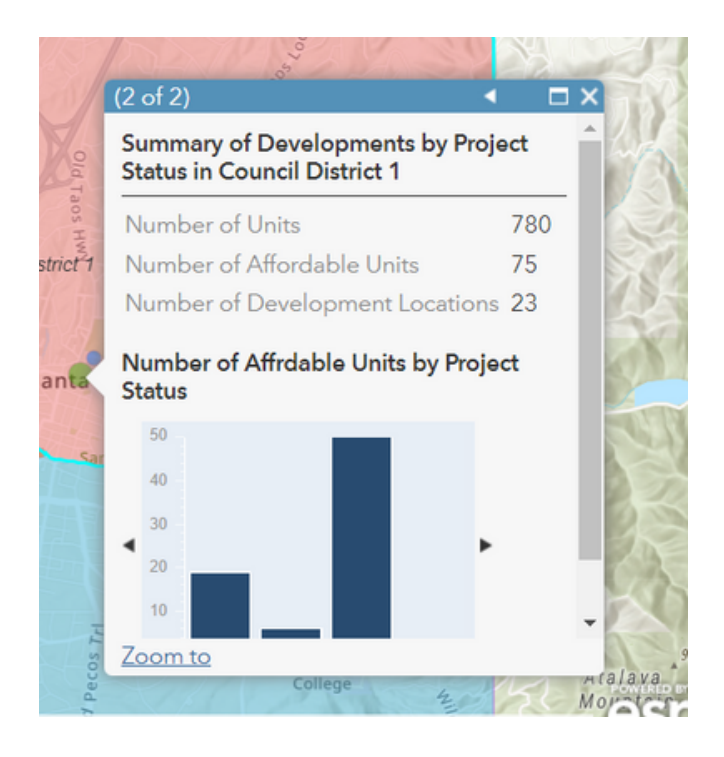

# 4 c) Number of Development Locations by Project Status

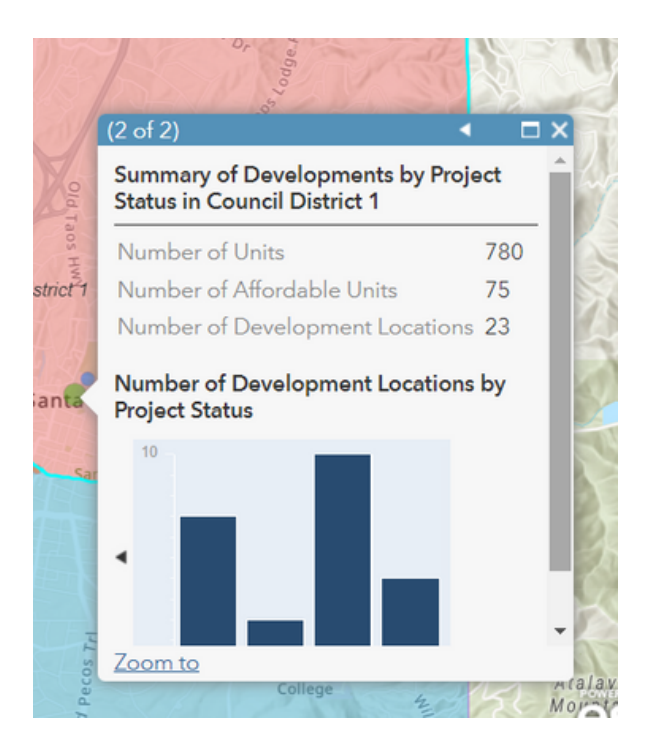

5) Hover over the graph bar in each box for the category and number of units in each.

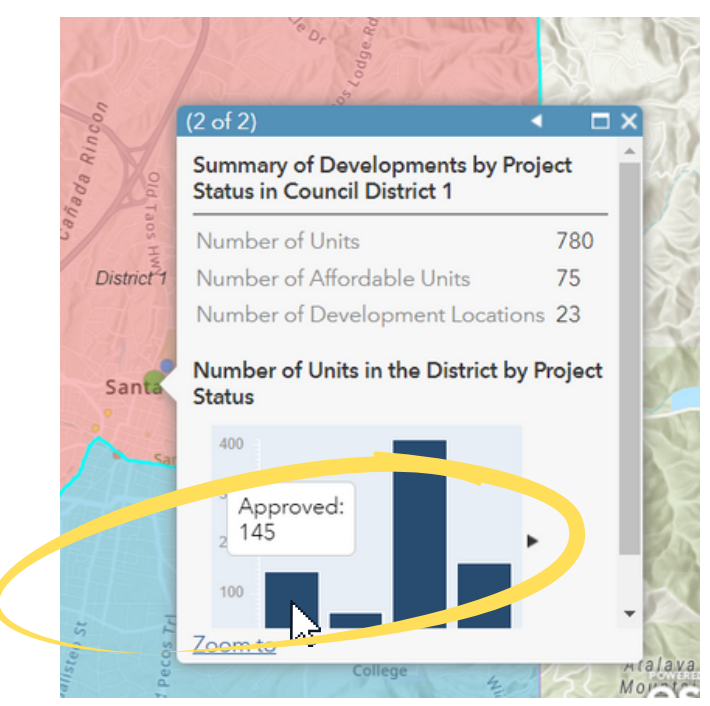